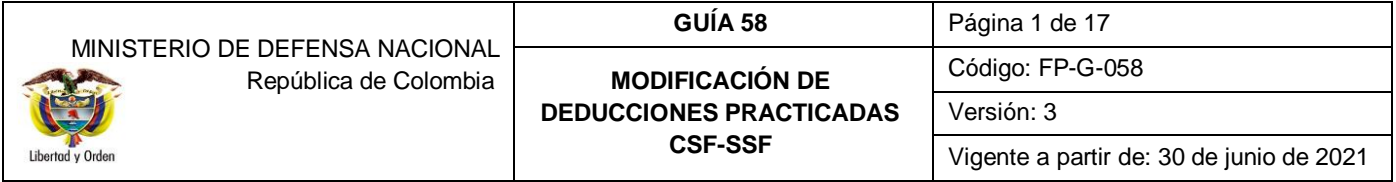

**OBJETIVO:** establecer lineamientos sobre la modificación de deducciones definidas y/o calculadas incorrectamente en el Sistema Integrado de Información Financiera SIIF Nación, para que los usuarios cuenten con una herramienta de consulta permanente para efectuar las transacciones en el sistema.

**ALCANCE:** desde el registro de la solicitud de modificación de deducciones hasta el reporte de consulta de deducciones. Aplica para las Unidades Ejecutoras del Ministerio de Defensa Nacional.

**Dependencias participantes:** Dirección de Finanzas MDN

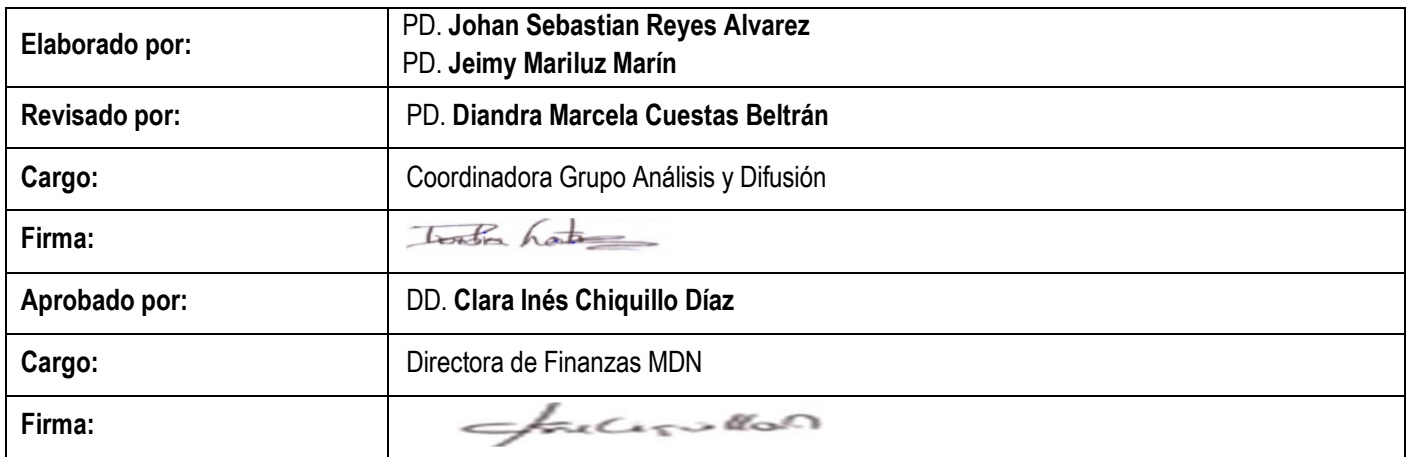

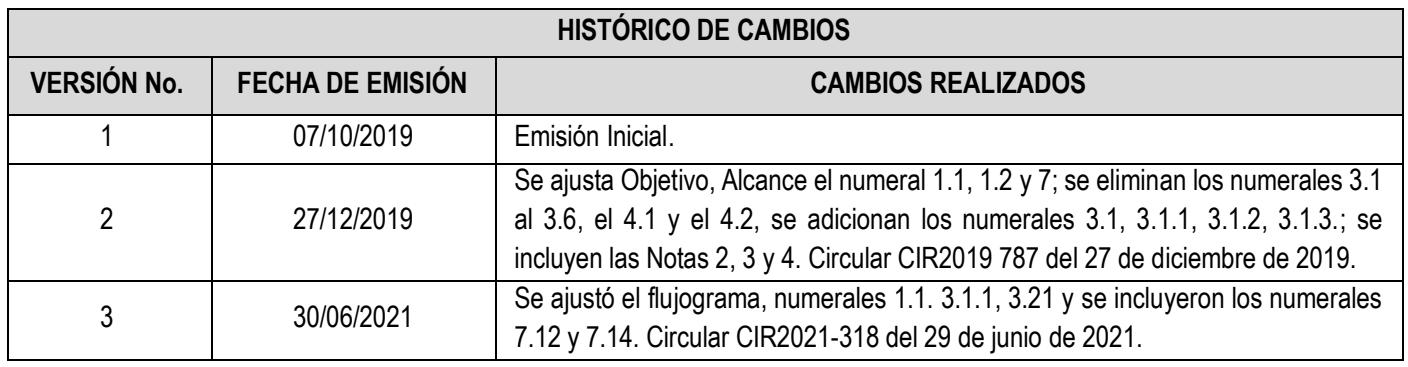

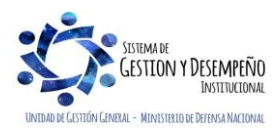

MINISTERIO DE DEFENSA NACIONAL República de Colombia **GUÍA 58** Página 2 de 17 **MODIFICACIÓN DE DEDUCCIONES PRACTICADAS CSF-SSF** Código: FP-G-058 Versión: 3 Vigente a partir de: 30 de junio de 2021 **TABLA DE CONTENIDO 1. [GENERALIDADES................................................................................................................................................................3](#page-2-0)** 1.1 [Cuando sólo se requiere ajustar la bolsa de las deducciones sin realizar giro de recursos](#page-3-0) ............................................4 1.2 [Cuando se requiere hacer ajustes para devolver recursos de deducciones al tercero](#page-3-1) ....................................................4 **2. [FLUJOGRAMA......................................................................................................................................................................5](#page-4-0)** 2.1 [Flujograma cuando sólo se requiere ajustar la bolsa de las deducciones sin realizar giro de recursos](#page-4-1) .........................5 2.2 [Cuando se requiere hacer Traslado de deducciones..........................................................................................................5](#page-4-2) **3. DESARROLLO TRANSACCIONAL [....................................................................................................................................6](#page-5-0)** 3.1 [Procedimiento para ajustar la bolsa de las deducciones sin realizar giro de recursos.....................................................6](#page-5-1) 3.1.1 Registrar solicitud de reclasificación de deducciones [.........................................................................................................6](#page-5-2) 3.1.2 Tramitar solicitud de reclasificación de deducciones [..........................................................................................................9](#page-8-0) 3.1.3 [Anular solicitud de reclasificación de deducciones Aprobada](#page-9-0) ..........................................................................................10 3.2 Procedimiento para hacer Traslado de deducciones [........................................................................................................12](#page-11-0) 3.2.1 Traslado de movimientos de deducciones [...........................................................................................................................12](#page-11-1) 3.3 Registros contables [.............................................................................................................................................................14](#page-13-0) 3.3.1 Registros contables traslado de deducciones [...................................................................................................................14](#page-13-1) **4 [ANÁLISIS REPORTES.......................................................................................................................................................15](#page-14-0)** 4.1 Consulta de Deducciones **[...................................................................................................................................................15](#page-14-1) 5 [ABREVIATURAS, UNIDADES DE MEDIDA Y EXPRESIONES ACEPTADAS.............................................................15](#page-14-2) 6 [NOTAS Y ADVERTENCIAS...............................................................................................................................................16](#page-15-0) 7 DOCUMENTOS ASOCIADOS [...........................................................................................................................................16](#page-15-1) 8 ANEXOS [..............................................................................................................................................................................16](#page-15-2) 9 DEFINICIONES [...................................................................................................................................................................17](#page-16-0)**

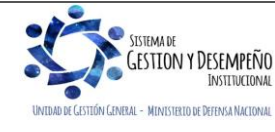

# <span id="page-2-0"></span>**1. GENERALIDADES**

En el flujo financiero adelantado por las Unidades y Subunidades Ejecutoras que adquieren bienes y/o servicios, se incluye la causación de deducciones en el pago de la obligación principal. No obstante, se pueden presentar errores en la definición y el cálculo de las retenciones que se deben practicar a los proveedores; en la presente guía se mostrará el proceso para realizar en el sistema SIIF Nación, los ajustes a las deducciones practicadas a los proveedores sin realizar giro de recursos, así mismo, se expondrá el proceso de traslado de deducciones cuando no se tiene saldo en la bolsa de deducciones para realizar la devolución al tercero.

*NOTA 1: la precondición que se debe tener para realizar los ajustes mencionados en la presente guía, es que la Orden de pago presupuestal de gasto objeto de modificación esté en estado "pagada".*

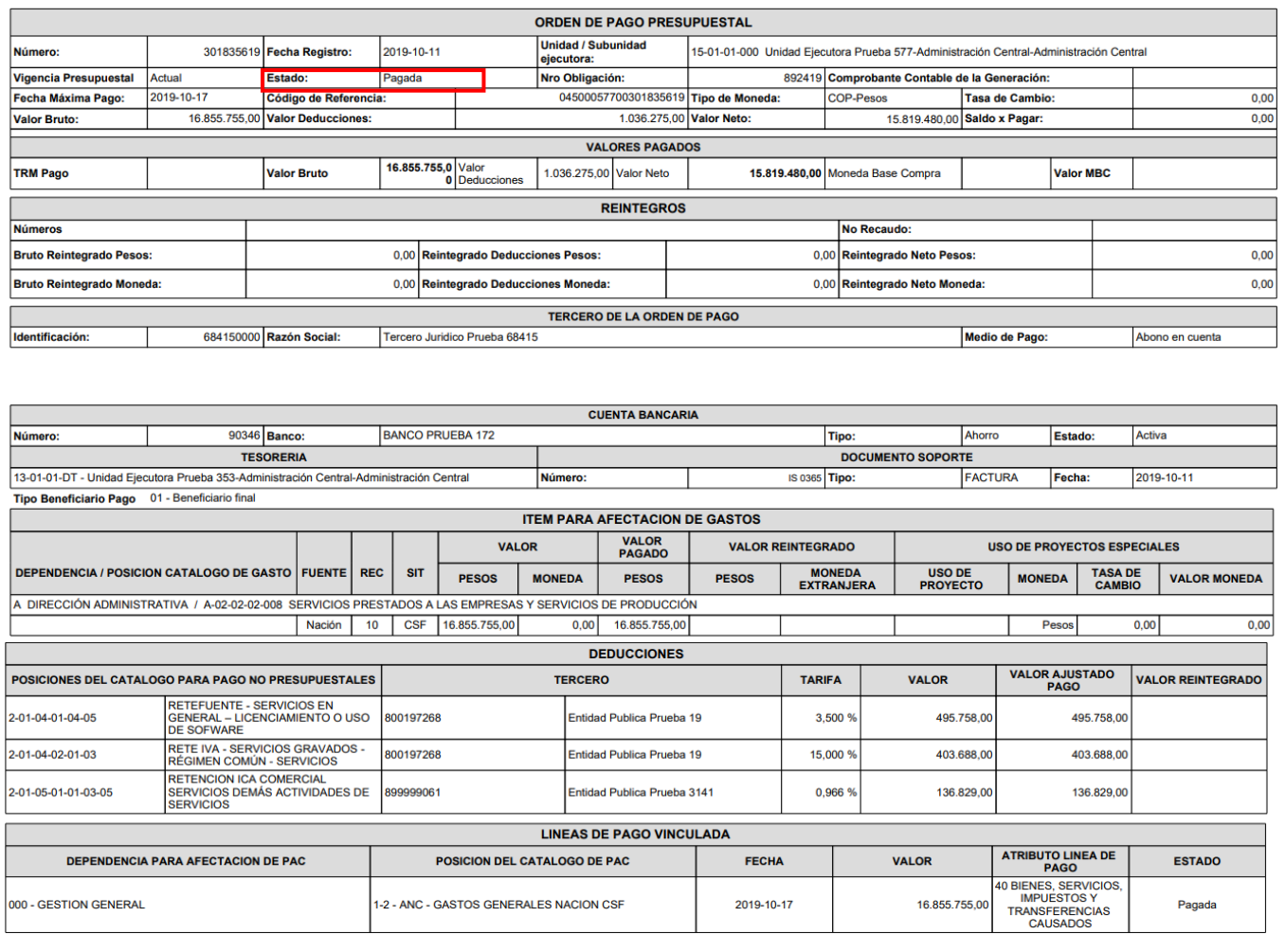

A continuación, se exponen las circunstancias por las cuales se pueden presentar modificaciones y es necesario realizar ajustes en la deducción:

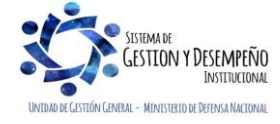

#### <span id="page-3-0"></span>**1.1 Cuando sólo se requiere ajustar la bolsa de las deducciones sin realizar giro de recursos**

Los escenarios en los cuales se puede aplicar este tipo de ajustes son:

- a. Al momento de registrar las deducciones en la obligación, fueron seleccionados de forma errada los conceptos de deducciones; **este ajuste no modifica valores solo códigos de deducciones**.
- b. Modificación del beneficiario de la deducción sin que estos cambios impliquen una modificación del valor deducido ni del concepto.

Para los casos mencionados en el literal a. y b. el perfil Central de cuentas por pagar registra una solicitud de reclasificación de deducciones y el perfil pagador central o regional aprueba o rechaza el ajuste requerido.

#### <span id="page-3-1"></span>**1.2 Cuando se requiere hacer ajustes para devolver recursos de deducciones al tercero**

Esta situación aplica cuando se requiere disminuir el valor retenido al tercero: en este caso se puede presentar los siguientes escenarios:

- a. Cuando no sea posible disminuir la bolsa de deducciones porque en la posición de catálogo no presupuestal **no hay saldo disponible**, en este caso se debe esperar a que se causen nuevas deducciones por este mismo concepto y se tenga el saldo suficiente para realizar la devolución conforme a los lineamientos establecidos en la Guía Financiera No. 4 Devolución de deducciones practicadas en exceso CSF - SSF, o
- b. Se puede utilizar para realizar un traslado entre posiciones que dependan jerárquicamente para obtener el saldo requerido para lo cual se debe realizar lo descrito en el numeral 3.2 de la presente Guía Financiera.

*NOTA 2: es importante mencionar que este procedimiento no debe realizarse con frecuencia, debido a que los cambios por el traslado no se reflejan en el reporte de información exógena ni en el certificado de retenciones en la fuente que deben emitir las Unidades Ejecutoras, situación que puede acarrear presentación de información errónea ante la DIAN, con las consecuentes sanciones.*

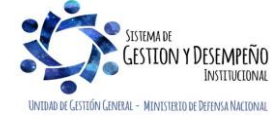

<span id="page-4-2"></span><span id="page-4-1"></span><span id="page-4-0"></span>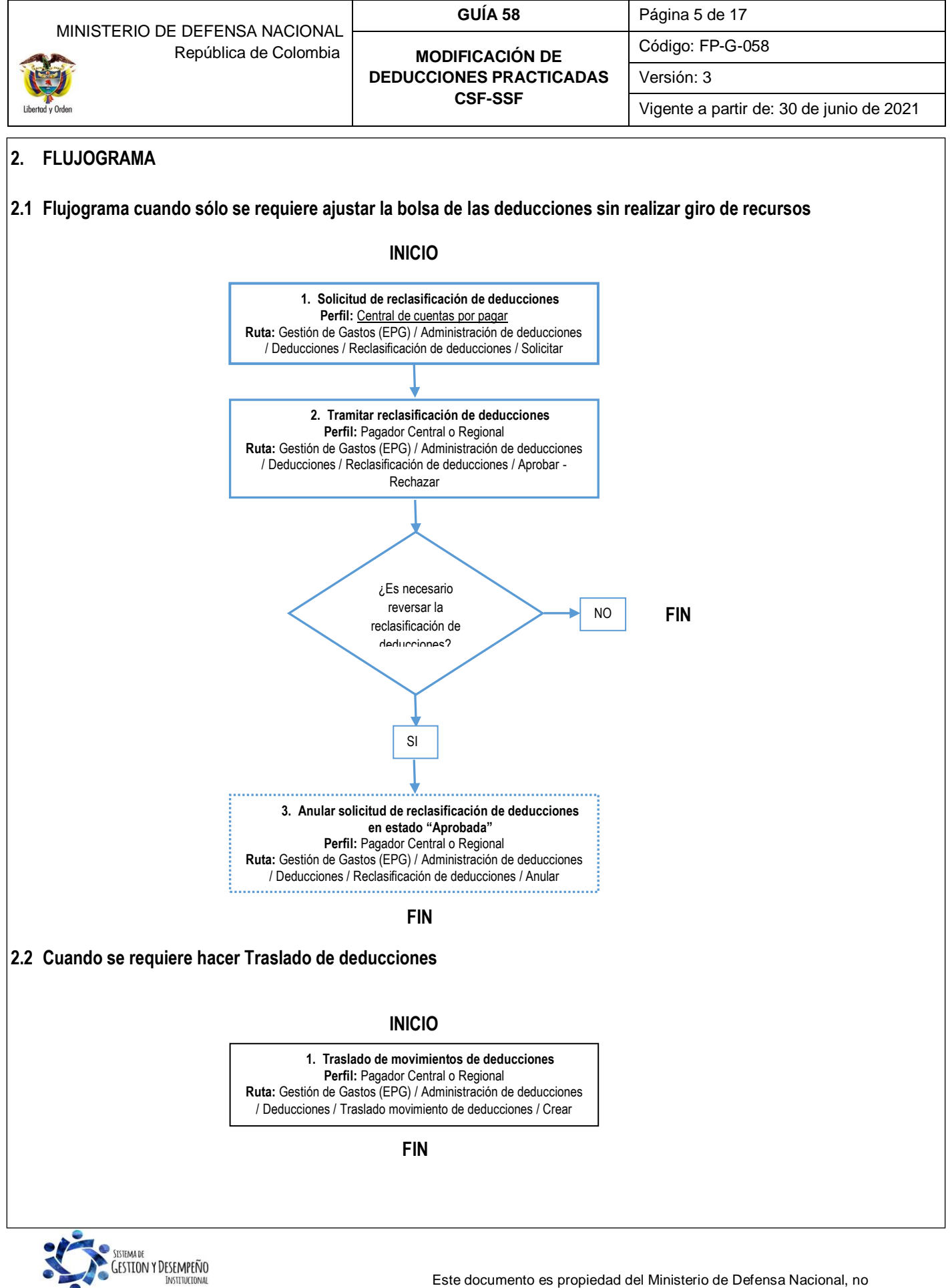

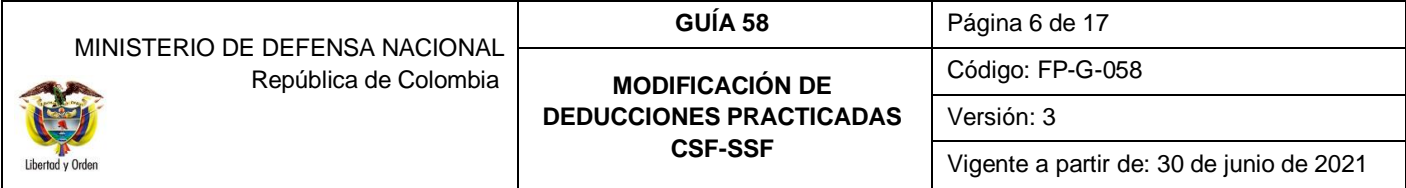

### <span id="page-5-0"></span>**3. DESARROLLO TRANSACCIONAL**

#### <span id="page-5-1"></span>**3.1 Procedimiento para ajustar la bolsa de las deducciones sin realizar giro de recursos**

#### <span id="page-5-2"></span>**3.1.1 Registrar solicitud de reclasificación de deducciones**

Mediante la **Ruta**: Gestión de Gastos (EPG) / Administración de deducciones / Deducciones / Reclasificación de deducciones / Solicitar, el **Perfil**: Central de cuentas por pagar puede realizar el ajuste del código de deducción aplicado o del tercero beneficiario de la deducción por el valor total o parcial del valor descontado así:

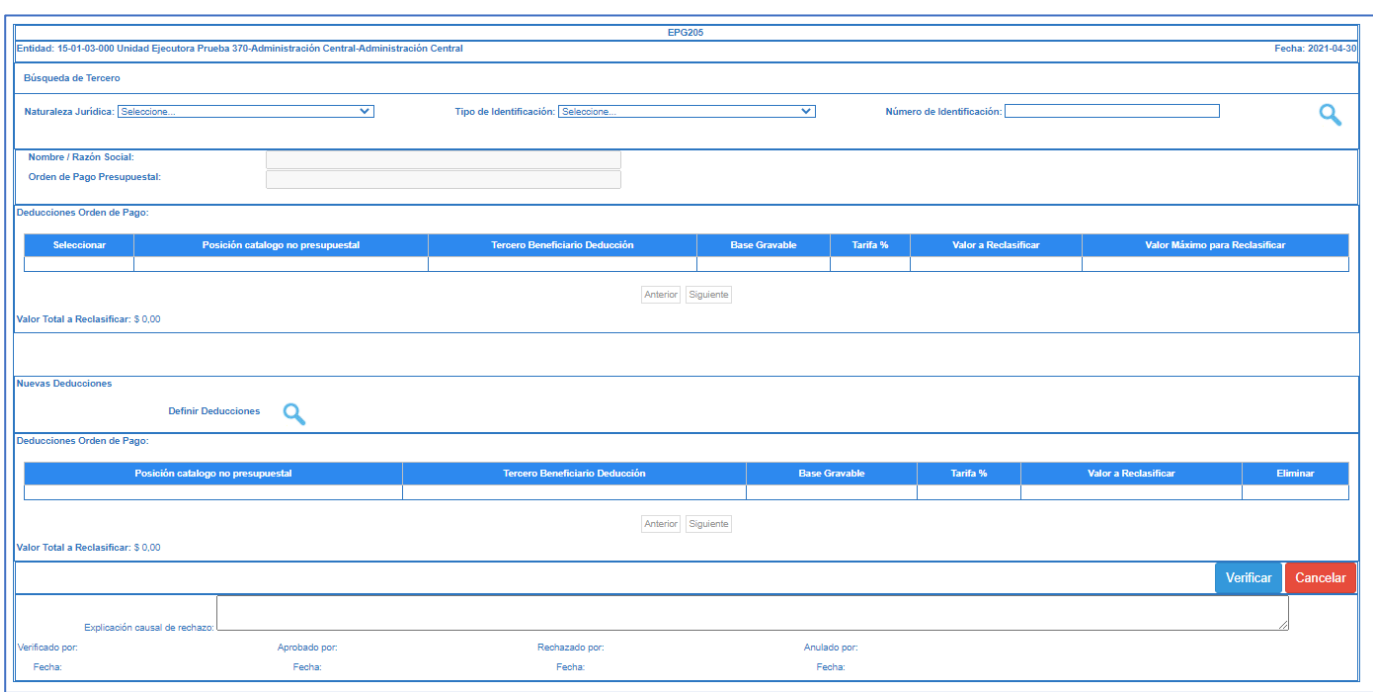

Una vez el sistema presente la pantalla anterior, se debe definir la siguiente información.

**Naturaleza Jurídica**: mediante la lista desplegable seleccionar la "Naturaleza Jurídica" a la cual pertenece el tercero beneficiario de la orden de pago presupuestal de gasto a partir de la cual se efectuó la causación de la deducción a ajustar.

**Tipo de identificación**: mediante la lista desplegable seleccionar el "Tipo de Identificación" del tercero beneficiario de la orden de pago presupuestal de gasto a partir de la cual se efectuó la causación de la deducción a ajustar.

**Número de identificación**: digite el "Número de Identificación" del tercero beneficiario de la orden de pago presupuestal de gasto a partir de la cual se efectuó la causación de la deducción ajustar y de clic en el botón "Buscar".

Automáticamente el sistema muestra el **Nombre / Razón social** del tercero definido.

**Orden de pago presupuestal**: digite el número consecutivo de la orden de pago presupuestal de gasto, en estado "Pagada" a partir de la cual se causó la deducción que requiere corrección y dar "Enter" para que el sistema cargue automáticamente todas las deducciones asociadas a la orden de pago presupuestal definida.

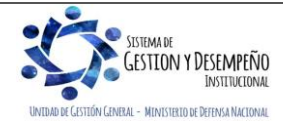

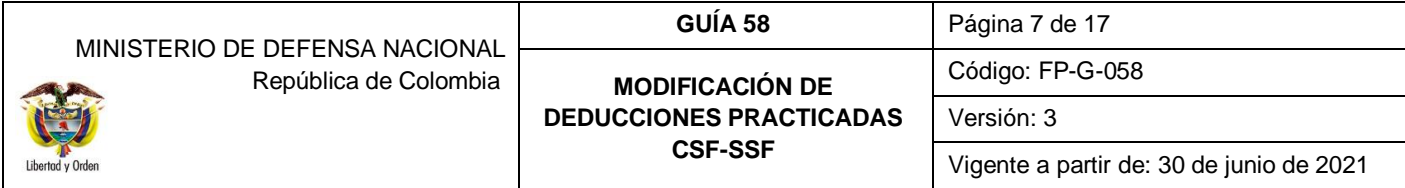

**Sección "Deducciones orden de pago":**

**Deducciones Orden de Pago**: seleccionar la(s) posición(es) de catálogo no presupuestal (códigos de deducción) que se van a redefinir y registrar el valor a reclasificar.

**Valor total a reclasificar**: en la medida en que se van registrando los valores a reclasificar, el sistema va realizando la sumatoria de los valores registrados para reclasificar en este campo.

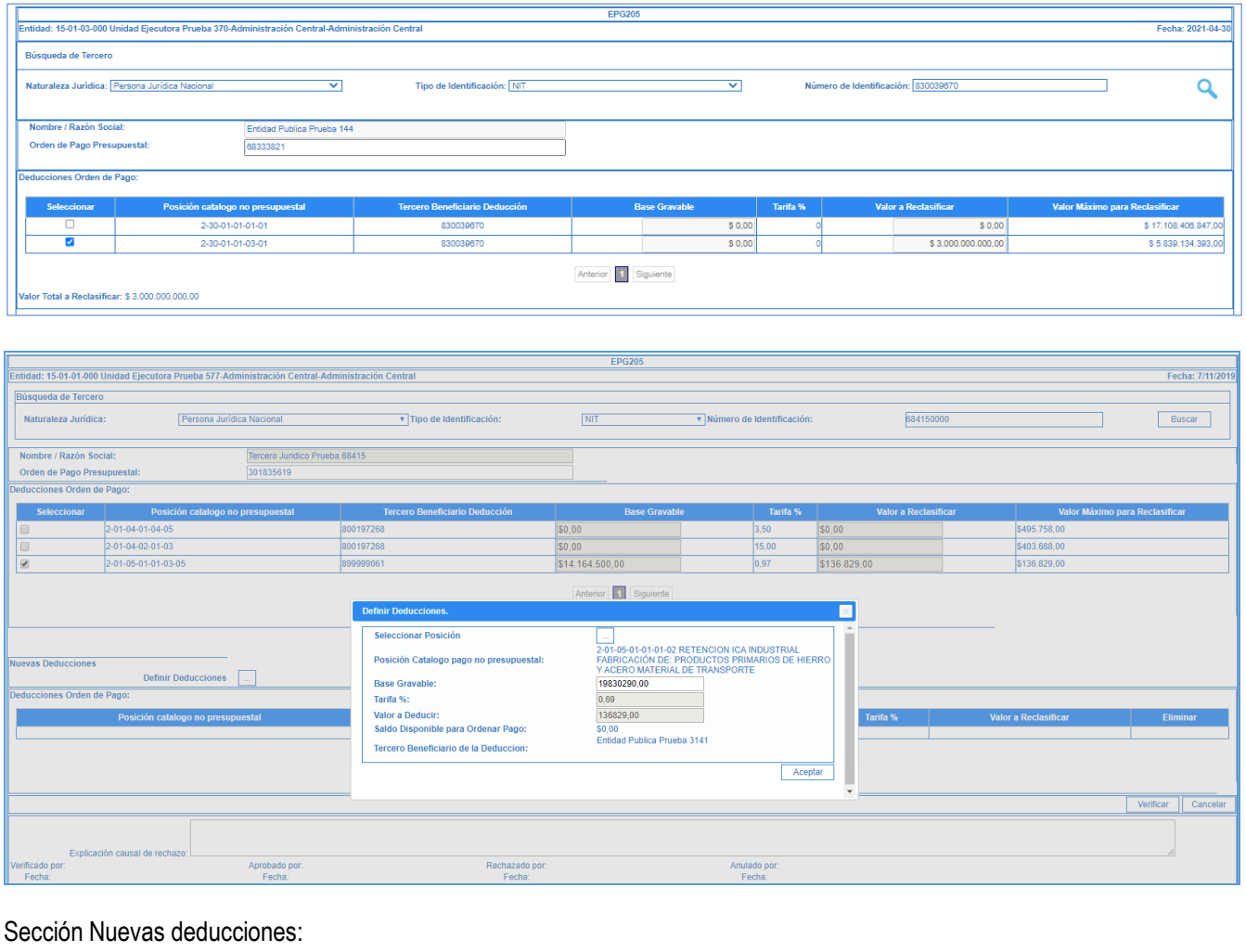

Definir deducciones: mediante el botón de búsqueda **Q**, seleccione la posición de pago no presupuestal, la base gravable, la tarifa y el valor a definir según el ajuste requerido.

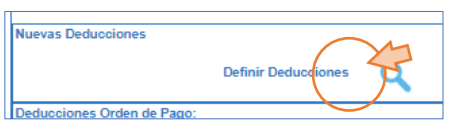

 Para realizar el cambio de tercero beneficiario de la deducción: definir la misma posición de pago no presupuestal por el valor a reclasificar y en el botón de búsqueda, del campo "Tercero Beneficiario de la Deducción", seleccionar el tercero correcto.

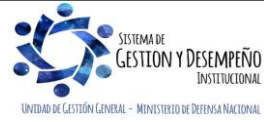

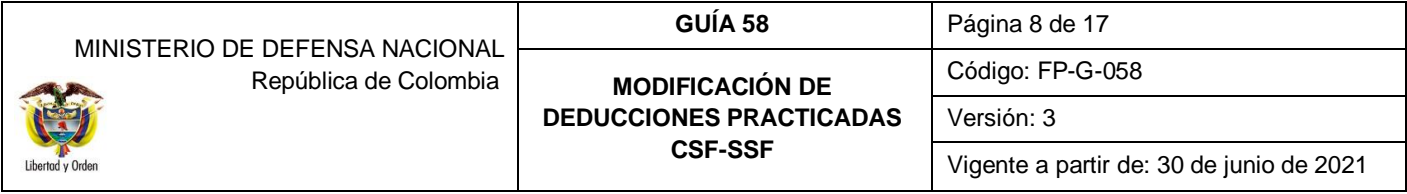

 $\checkmark$  Para realizar el cambio de la posición de catálogo no presupuestal de deducciones o código de deducción: a través del botón del campo "Seleccionar Posición" seleccionar el código de deducción correcto.

Una vez definidas las acciones para ajustar el tercero o el concepto de retención, dar clic en el botón "Aceptar", con lo cual el sistema resume en la sección "Nuevas Deducciones" la información de la reclasificación a realizar: Posición de catálogo no presupuestal, Tercero beneficiario deducción, Base gravable, Tarifa % y valor a reclasificar, estos últimos tres datos deben ser iguales a los valores establecidos inicialmente, teniendo en cuenta que el objetivo de la transacción es únicamente modificar el tercero beneficiario o el código de deducción.

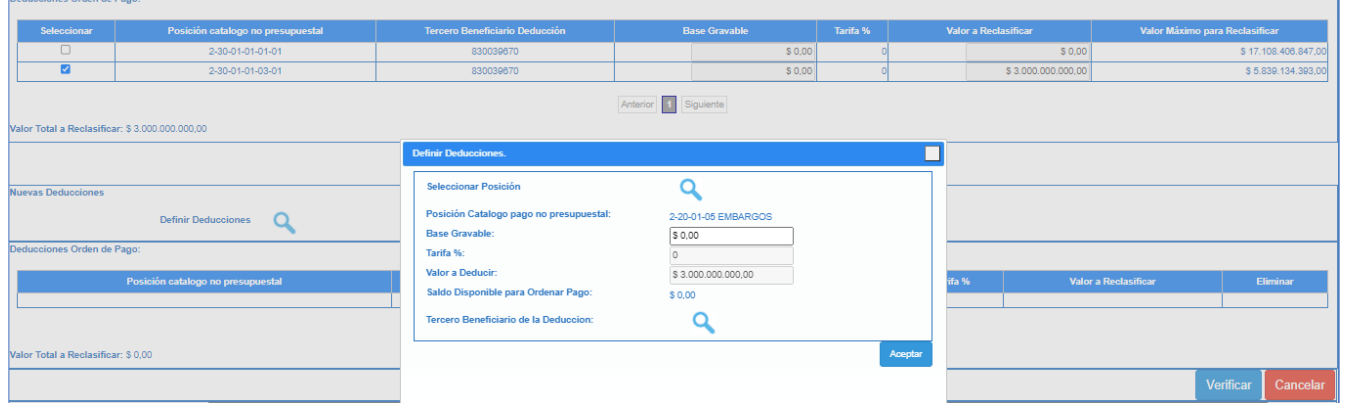

En caso de identificar algún error en la reclasificación de la deducción dar clic en la acción "Eliminar" y definir nuevamente la información de la deducción.

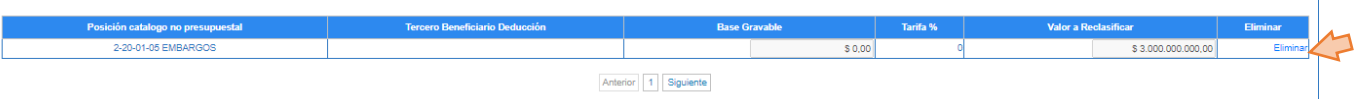

**Valor total a reclasificar:** en la medida en que se van registrando los valores a reclasificar (ajuste a tercero beneficiario de la deducción o ajuste al código de deducción), el sistema va realizando la sumatoria de los valores registrados para reclasificar en este campo.

*NOTA 3: el valor total a reclasificar de la Sección "Deducciones de la orden de pago" debe ser igual al valor total a reclasificar de la sección "Nuevas deducciones".*

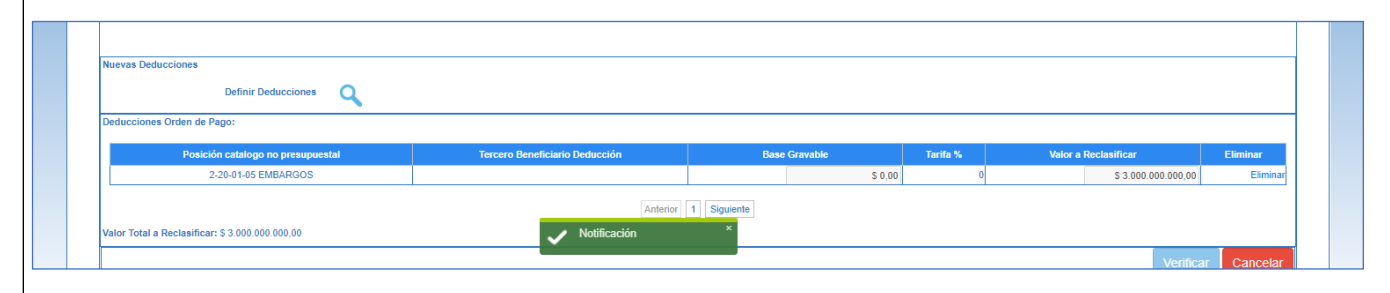

Una vez verificada la información registrada, dar clic en el botón "Verificar", en caso de ser consistente la información registrada el sistema genera un mensaje de éxito indicando la creación de la solicitud de reclasificación y el número consecutivo asignado.

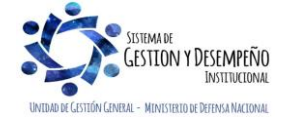

### <span id="page-8-0"></span>**3.1.2 Tramitar solicitud de reclasificación de deducciones**

Mediante la **Ruta**: Gestión de Gastos (EPG) / Administración de deducciones / Deducciones / Reclasificación de deducciones / Aprobar-Rechazar, el **Perfil**: Pagador Central o Regional puede aprobar o rechazar la solicitud de reclasificación generada realizando los siguientes pasos:

**Solicitud Reclasificación Deducciones**: digite el número consecutivo de la solicitud de reclasificación de deducciones que se va a tramitar y dar "Enter".

De forma automática el sistema muestra la información consignada en la solicitud de reclasificación de deducciones, esta transacción solo permite la visualización de la información, no permite modificaciones.

Cuando se considere que la información es correcta y que la reclasificación procede, dar clic en el botón "Aprobar".

Cuando se identifique que algún dato de la reclasificación de deducciones no es correcto, diligenciar el campo "**Explicación causal de rechazo**" y dar clic en el botón "Rechazar".

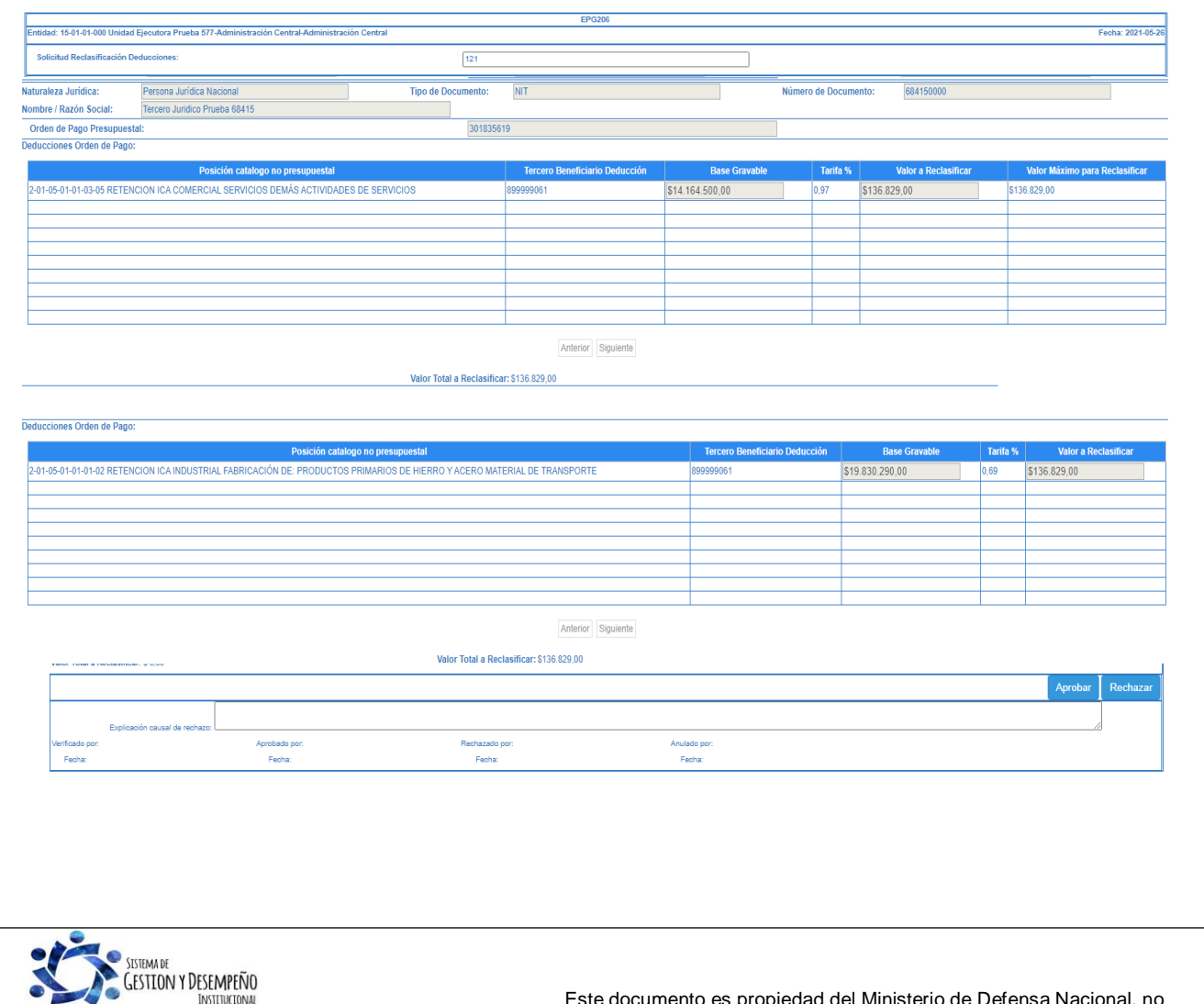

UNTDAD DE CESTIÓN CENERAL - MINISTERIO DE DEFENSA NACIONAL

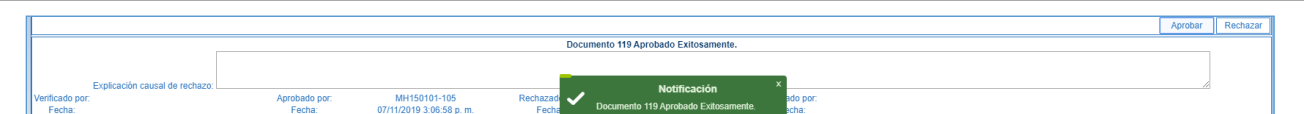

Una vez aprobada la Solicitud de reclasificación de deducciones se tiene el siguiente efecto en la bolsa de deducciones:

1. Un movimiento con transacción origen EPG206 con valor negativo por cada posición de pago no presupuestal a la que se redefinió código no presupuestal de deducción o tercero beneficiario de deducción para reclasificar.

2. Un movimiento con transacción origen EPG206 con valor positivo por cada posición de pago no presupuestal destino y con la que se redefinió concepto de deducción o tercero beneficiario.

Para verificar el efecto en la bolsa de deducciones, realizar los pasos descritos en el numeral 4.1 de la presente guía financiera.

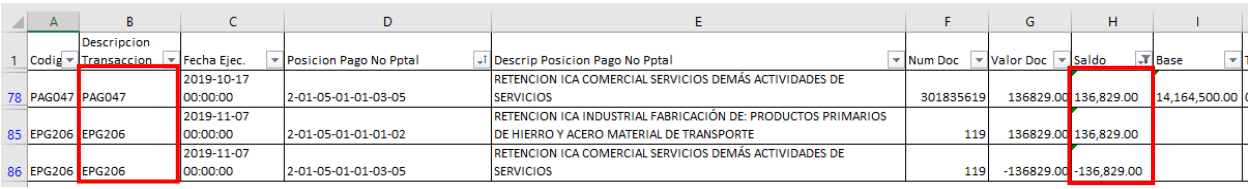

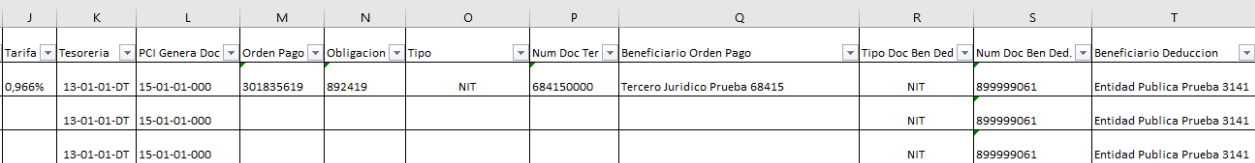

# <span id="page-9-0"></span>**3.1.3 Anular solicitud de reclasificación de deducciones Aprobada**

Mediante la **Ruta**: Gestión de Gastos (EPG) / Administración de deducciones / Deducciones / Reclasificación de deducciones / Anular, el **Perfil**: Pagador Central o Regional puede reversar los efectos generados en la solicitud de reclasificación generada anulando la solicitud en estado "Aprobada" como se muestra a continuación:

**Solicitud Reclasificación Deducciones**: digite el número consecutivo de la solicitud de reclasificación de deducciones que se va a anular y dar "Enter".

El sistema mostrará en forma de consulta la información de la reclasificación aprobada.

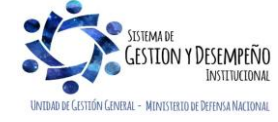

![](_page_10_Picture_64.jpeg)

![](_page_10_Picture_65.jpeg)

Hacer clic en el botón "Anular"; de forma automática el sistema genera afectación en la bolsa de las deducciones así:

1. Un movimiento con transacción origen EPG207 con valor positivo por cada posición de pago no presupuestal a la que se le había definido valor para reclasificar.

2. Un movimiento con transacción origen EPG207 con valor negativo por cada posición de pago no presupuestal destino con la que se había redifinido concepto de deducción, valor o tercero beneficiario.

![](_page_10_Picture_66.jpeg)

![](_page_10_Picture_67.jpeg)

![](_page_10_Picture_7.jpeg)

*NOTA 4: es importante mencionar que las anulaciones a las solicitudes de reclasificación de deducciones aprobadas, deben hacerse dentro del mismo periodo de declaración con el fin de generar información correcta para efectos de elaboración de la declaración de retención en la fuente.*

# <span id="page-11-0"></span>**3.2 Procedimiento para hacer Traslado de deducciones**

# <span id="page-11-1"></span>**3.2.1 Traslado de movimientos de deducciones**

Para realizar una devolución de deducciones el sistema valida que en la bolsa de deducciones se encuentre saldo por pagar en la posición de catálogo no presupuestal para la cual se requiere hacer la devolución, en caso de que el saldo sea insuficiente el SIIF Nación tiene una funcionalidad que permite trasladar saldos al interior de una Unidad o Subunidad Ejecutora, a partir de una posición de pago no presupuestal a otra, siempre y cuando dependan del mismo concepto de retención.

Es importante aclarar las dos precondiciones que se deben cumplir para que esta transacción sea exitosa:

- 1. El tercero beneficiario y la Tesorería que realiza el pago deben ser los mismos registrados para la posición de pago no presupuestal a la que se efectúa la reducción.
- 2. El código de deducción debe depender jerárquicamente de la misma posición no presupuestal de la que se va a reducir.

El traslado de deducciones es una transacción que debe realizarse **garantizando la coordinación de las áreas contables y de tesorería** debido a que modifica información tributaria y contable, impactando los estados financieros, las certificaciones de retenciones practicadas y la información exógena que genera el sistema.

**Perfil:** Pagador Central o Regional**, Ruta:** Gestión de Gastos (EPG) / Administración de deducciones / deducciones / Traslado movimiento de deducciones / Crear.

El aplicativo vincula de forma automática: la fecha de registro, la Subunidad que va a realizar el traslado de las deducciones, el beneficiario de la deducción y los conceptos de descuento que poseen saldo disponible.

![](_page_11_Picture_11.jpeg)

![](_page_12_Picture_110.jpeg)

![](_page_12_Picture_111.jpeg)

Dar clic en la lista desplegable denominada "Filtrar Por" y seleccionar alguna de las opciones que presenta el sistema: "Beneficiario" o "Posición".

Registrar el número de documento de identificación cuando seleccione el filtro por "Beneficiario" o registrar el código del concepto de descuento cuando seleccione el filtro por "Posición". Presionar la tecla "Enter".

El sistema presenta los conceptos de descuento que tienen saldo mayor a cero en la bolsa de deducciones para las condiciones de filtro realizadas.

Seleccionar el concepto de descuento que se requiere y registrar el valor de "Reducción".

![](_page_12_Picture_112.jpeg)

*NOTA 5: se debe tener cuidado en seleccionar la misma Subunidad en la que se está trabajando, ya que el sistema muestra todas las Subunidades de la misma Unidad que tengan saldo en la posición de catálogo no presupuestal que se filtró.*

Ejemplo: si el concepto de descuento seleccionado para realizar la reducción es **2-01-04-01**-20, sólo se puede realizar traslado a las posiciones de descuento que comienzan por **2-01-04-01**, para el ejemplo se selecciona **2-01-04-01**-03-01.

![](_page_12_Picture_9.jpeg)

![](_page_13_Picture_96.jpeg)

![](_page_13_Picture_97.jpeg)

**Datos administrativos:** se debe registrar la información del soporte con el cual se autoriza efectuar el traslado del saldo.

Registrar el valor de la causación y dar clic en el botón "Guardar".

![](_page_13_Picture_4.jpeg)

#### <span id="page-13-0"></span>**3.3 Registros contables**

#### <span id="page-13-1"></span>**3.3.1 Registros contables traslado de deducciones**

Esta transacción modifica la bolsa de deducciones y efectúa los registros contables de reclasificación de deducciones, lo que se puede evidenciar en el libro diario a través de la transacción con código EPG021 "Traslado de movimiento de deducciones".

![](_page_13_Picture_98.jpeg)

![](_page_13_Picture_9.jpeg)

# <span id="page-14-0"></span>**4 ANÁLISIS REPORTES**

# <span id="page-14-1"></span>**4.1 Consulta de Deducciones**

Con esta consulta se podrá visualizar la información de causaciones y pagos de impuestos distritales y nacionales a cargo de la Unidad o Subunidad Ejecutora. El **Perfil:** "Pagador Central y/o Regional" – "Gestión contable", ingresa por la **RUTA:** Gestion de Gastos (EPG) / Consultas / Consulta deducciones.

![](_page_14_Picture_123.jpeg)

Sobre la anterior pantalla se debe realizar las siguientes acciones:

- **Fecha de Registro Inicial y Final:** seleccionar la fecha desde y la fecha hasta para consulta de deducciones.
- **Rango:** el sistema presenta dos opciones: a) Todos ó b) Pendientes por Pagar. Se sugiere seleccionar la opción todos.

Por último se debe dar clic sobre el botón "Ver Consulta". El Sistema presenta la siguiente información:

![](_page_14_Picture_124.jpeg)

Esta consulta se puede exportar a Excel, seleccionando la opción XLS y luego oprimir el botón "Exportar contenido archivo" que es el botón siguiente al formato seleccionado.

# <span id="page-14-2"></span>**5 ABREVIATURAS, UNIDADES DE MEDIDA Y EXPRESIONES ACEPTADAS**

Se encuentran señaladas dentro del cuerpo del documento para dar mayor claridad al lector del mismo.

![](_page_14_Picture_13.jpeg)

# **CSF-SSF**

Versión: 3

# <span id="page-15-0"></span>**6 NOTAS Y ADVERTENCIAS**

Se encuentran señaladas dentro del cuerpo del documento para dar mayor claridad al lector del mismo.

# <span id="page-15-1"></span>**7 DOCUMENTOS ASOCIADOS**

- 7.1 Decreto 1068 del 26 de mayo de 2015 "Por medio del cual se expide el Decreto Único Reglamentario del Sector Hacienda y Crédito Público".
- 7.2 Resolución 484 del 17 de octubre de 2017, de la Contaduría General de la Nación "Por la cual se modifican el Anexo de la Resolución 533 de 2015 en lo relacionado para el Reconocimiento, Medición, Revelación y Presentación de los Hechos Económicos del Marco Normativo para entidades de Gobierno y el artículo 4° de la Resolución 533 de 2015, y se dictan otras disposiciones".
- 7.3 Resolución 620 del 26 de noviembre de 2015, de la Contaduría General de la Nación, "Por la cual se incorpora el Catálogo General de Cuentas del Marco Normativo para Entidades de Gobierno".
- 7.4 Resolución 533 del 08 de octubre de 2015, de la Contaduría General de la Nación, "Por la cual se incorpora, en el Régimen de Contabilidad Pública, el marco normativo aplicable a entidades de gobierno y se dictan otras disposiciones".
- 7.5 Resolución 468 del 19 de agosto de 2016, de la Contaduría General de la Nación, "Por medio de la cual se modifica el Catálogo General de Cuentas del Marco Normativo para Entidades de Gobierno".
- 7.6 Guía para administrar deducciones en SIIF Nación del Ministerio de Hacienda y Crédito Público, emitida el 22 de octubre de 2019.
- 7.7 Circular Externa 068 del 6 de diciembre de 2011, del Ministerio de Hacienda y Crédito Público "Alternativas devolución de deducciones".
- 7.8 Circular Externa 57 del 7 de abril de 2014, del Ministerio de Hacienda y Crédito Público "Cambios y mejoras en actualización de versión SIIF-NACION".
- 7.9 Circular Externa 57 del 04 de noviembre de 2016, del Ministerio de Hacienda y Crédito Público "Cambios y mejoras en actualización de versión SIIF-NACION".
- 7.10 Circular Externa 28 del 21 de octubre de 2019, del Ministerio de Hacienda y Crédito Público "Cambios y mejoras en actualización de versión SIIF-NACION".
- 7.11Circular Externa No. 028 del 19 de febrero de 2021 "Modificación perfiles gestión obligación y compensación deducciones". Ministerio de Hacienda y Crédito Público.
- 7.12Circular externa No. 04 de 2021, emitida por la administración SIIF Nación del Ministerio de Hacienda y Crédito Público.
- 7.13Circular externa No. 13 de 2021, emitida por la administración SIIF Nación del Ministerio de Hacienda y Crédito Público.

7.14 Guía Financiera N° 4 Devolución de deducciones practicadas en exceso CSF – SSF.

# <span id="page-15-2"></span>**8 ANEXOS**

No Aplica

![](_page_15_Picture_24.jpeg)

![](_page_16_Picture_52.jpeg)

# <span id="page-16-0"></span>**9 DEFINICIONES**

No Aplica

![](_page_16_Picture_3.jpeg)